- 1. Korzystaj ze swojego konta w domenie **edu.wsti.pl** lub **edu.swsm.pl.**
- 2. Na urządzeniu mobilnym otwórz aplikację **Ustawienia**.
- 3. Kliknij **Konta → Dodaj konto Google (lub podobnie w zależności od stosowanej nakładki graficznej).**
- 4. Postępuj zgodnie z wyświetlanymi instrukcjami.
- 5. Po prawidłowym dodaniu konta uruchom aplikację: Google **Sklep Play.**
- 6. **Wyszukaj i zainstaluj aplikacje: Hangouts Meet oraz Kalendarz Google:**

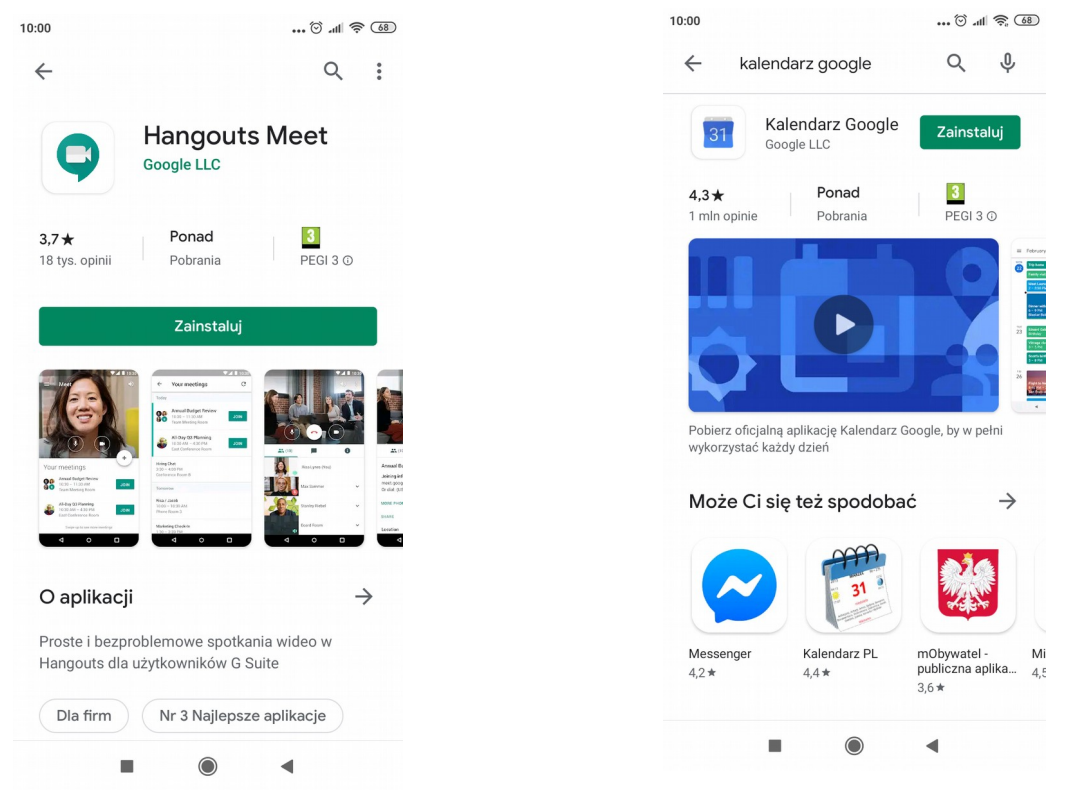

- 7. Po zainstalowaniu aplikacji uruchamiamy **Kalendarz Google.**
- 8. Klikając **w trzy paski ustawień w lewym górnym rogu upewniamy się, że mamy na liście kalendarz naszego classroom.** Zalecamy ustawienie **Miesiąc** dla widoku kalendarza.

 $\overline{8}$ 

15

 $22$ 

 $29$ 

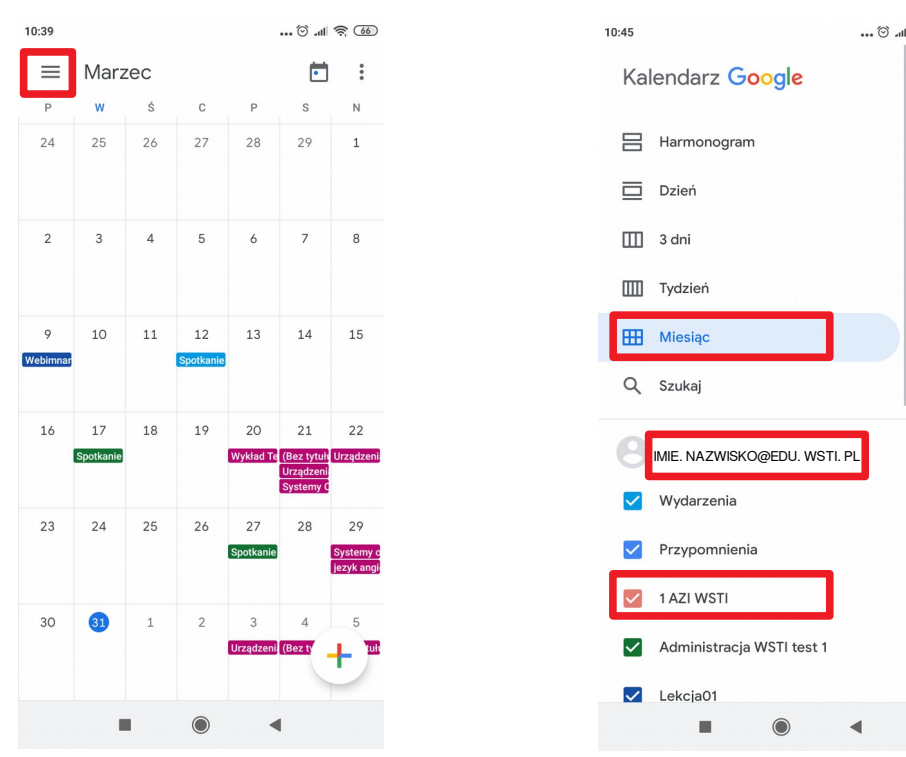

- 9. Wydarzenia dla naszego classroom powinny być widoczne w kalendarzu jak powyżej.
- 10. Wybierając odpowiednie spotkanie w kalendarzu jesteśmy teraz w stanie wybrać **Dołącz do rozmowy wideo:**

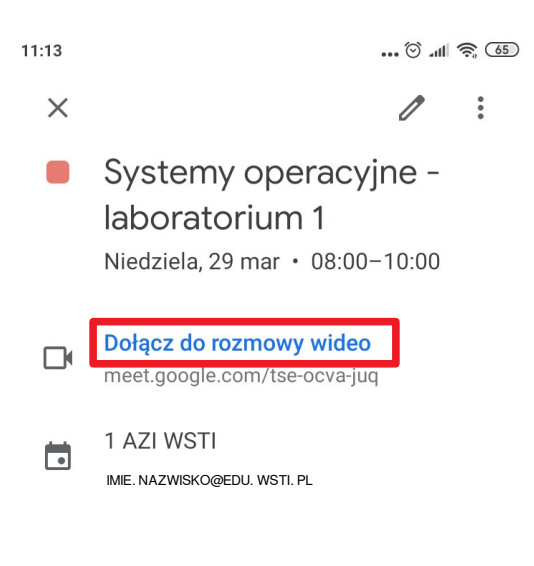

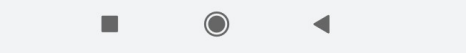

11. Analogiczne kroki jak powyżej powinny podjąć **osoby używające urządzeń Apple (iPhone, iPad). Dla instalacji potrzebnych aplikacji należy skorzystać ze sklepu AppStore lub poniższych linków:**

**<https://apps.apple.com/pl/app/hangouts-meet-by-google/id1013231476?l=pl> <https://apps.apple.com/pl/app/google-calendar/id909319292>**